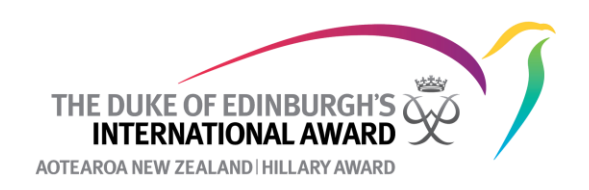

# **How to resend parental consent and email confirmation**

For a participant to register, they need to confirm their email address (they will be sent an email from [ORB@onlinerecordbook.org](mailto:ORB@onlinerecordbook.org) with a link they click to confirm this) and have parental consent to participate if under the age of 18 (which is emailed to the listed parent/guardian) as well as pay for the registration. A green tick in the relevant column shows that this has been completed whereas a clock shows that the Online Record Book is still waiting on the action to be completed e.g., parental consent.

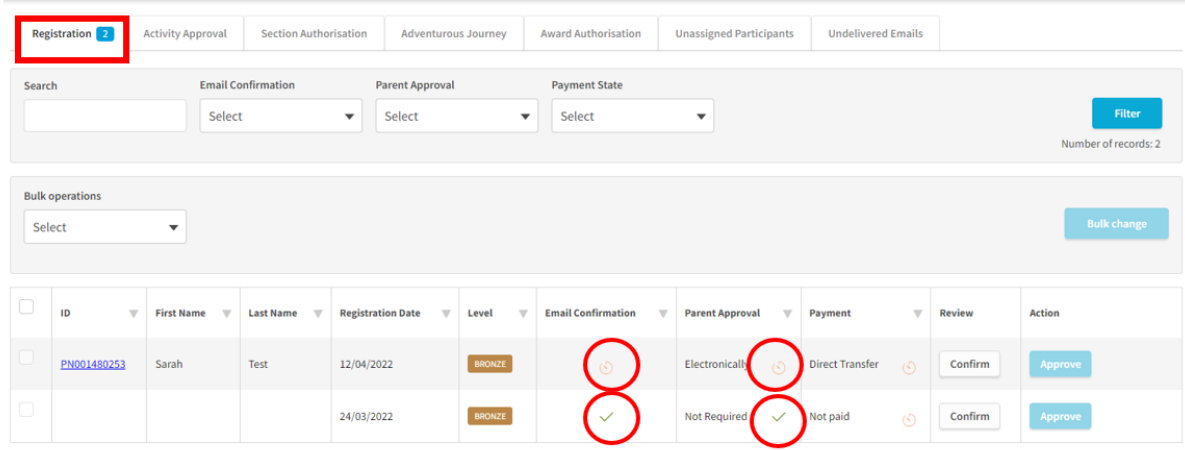

If email confirmation and parental consent is not completed, you may need to resend these emails to the participant or their parent/guardian. This can either be done in bulk from your Registration tab or individually.

## **To resend email confirmation and parental consent in bulk.**

1. Under registrations, select the bulk operation **Resend confirmation email or Resend parental consent.** 

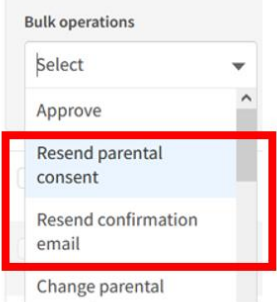

2. Check the box next to the participants you want to resend the email confirmation or parental consent email and select **bulk change**.

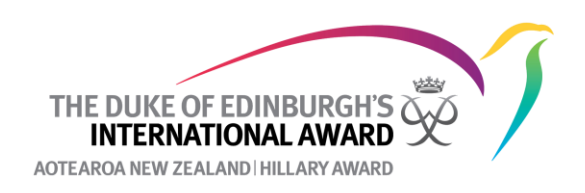

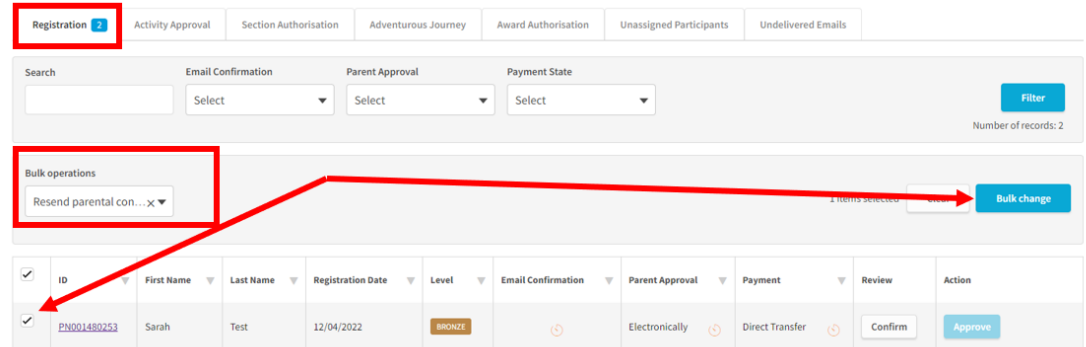

Alternnatively if you click the box next to the ID column, this will automatically select all participant on the page shown who need this action performed (e.g. parental consent). If you have more than one page of participants, you will need to do this on each page.

|                                                                                                    | <b>Registration</b> 2 | <b>Activity Approval</b>                      | <b>Section Authorisation</b>                                    |                                                     | <b>Adventurous Journey</b>                       | <b>Award Authorisation</b> | <b>Unassigned Participants</b>                                               | <b>Undelivered Emails</b>          |               |               |
|----------------------------------------------------------------------------------------------------|-----------------------|-----------------------------------------------|-----------------------------------------------------------------|-----------------------------------------------------|--------------------------------------------------|----------------------------|------------------------------------------------------------------------------|------------------------------------|---------------|---------------|
| Search                                                                                                    |                       |                                               | <b>Email Confirmation</b><br>Select<br>$\overline{\phantom{a}}$ |                                                     | <b>Parent Approval</b><br>Select<br>$\mathbf{v}$ |                            | <b>Payment State</b><br>Select<br>$\overline{\phantom{a}}$                   |                                    |               |               |
| <b>Bulk operations</b><br><b>Bulk change</b><br>Resend parental con $\times$ $\blacktriangledown$<br><b>MIRTHSBERGERS</b> |                       |                                               |                                                                 |                                                     |                                                  |                            |                                                                              |                                    |               |               |
|                                                                                                    |                       | <b>First Name</b><br>$\overline{\phantom{a}}$ | <b>Last Name</b><br>$\overline{\mathbf{v}}$                     | <b>Registration Date</b><br>$\overline{\mathbf{v}}$ | Level<br>$\overline{\phantom{a}}$                | <b>Email Confirmation</b>  | <b>Parent Approval</b><br>$\overline{\mathbf{w}}$<br>$\overline{\mathbf{v}}$ | $\overline{\mathbf{v}}$<br>Payment | <b>Review</b> | <b>Action</b> |
| $\overline{\checkmark}$                                                                                                   | PN001480253           | Sarah                                         | Test                                                            | 12/04/2022                                          | <b>BRONZE</b>                                    | $\circlearrowleft$         | Electronically<br>$\circ$                                                    | <b>Direct Transfer</b><br>$\circ$  | Confirm       | Approve       |

*NB you will need to do the resend email confirmation and resend parental consent separately.* 

**You should also check under Undelivered Emails in case the email address is incorrect and the email confirmation or parental consent email has bounced. If this is the case you will need to correct the email address for the participant or their parent/guardian and then clear the task before following the above processes.** 

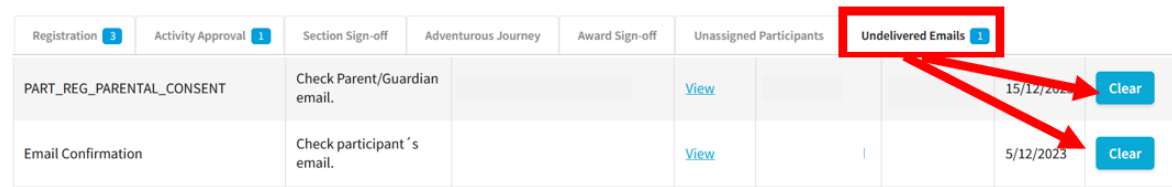

#### **To resend email confirmation**

- 1. Click on the participant's ID for whom you want to resend the email confirmation
- 2. Under Account Settings click **Send Confirmation Email Again**

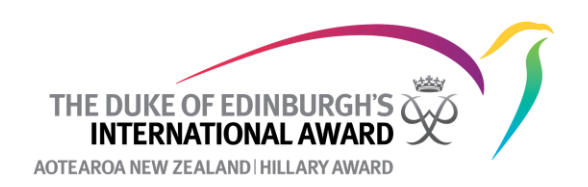

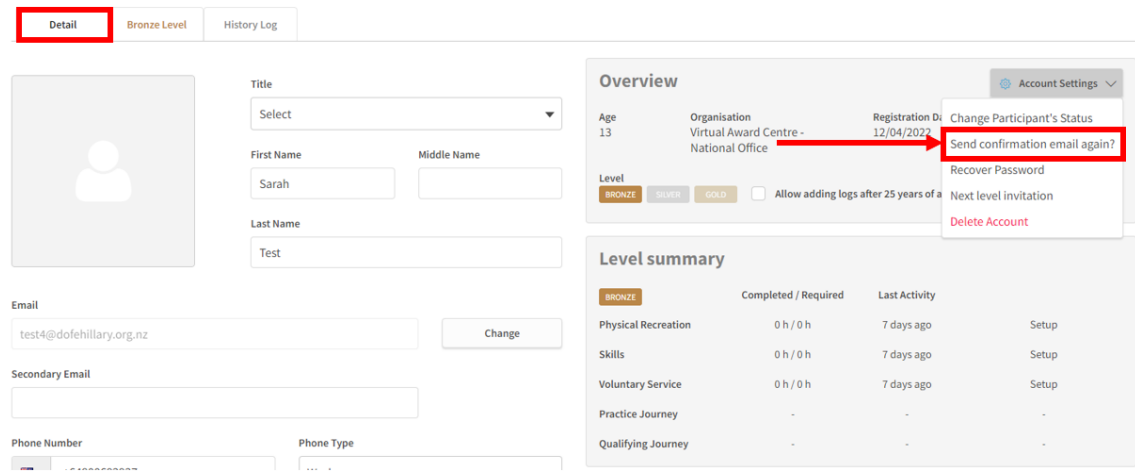

3. You can then confirm that you want to resend the email confirmation

# Send confirmation email again?

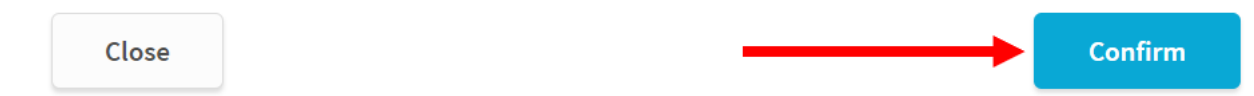

**NB You should also check under Undelivered Emails in case the email address is incorrect and the email confirmation has bounced. If this is the case you will need to correct the email address for the participant and then clear the task before following the above process (see above).** 

## **To resend email confirmation**

**1.** To resend the parental consent email click on the Award Level that you need to parental consent for. You can then click **Resend Parental Consent**

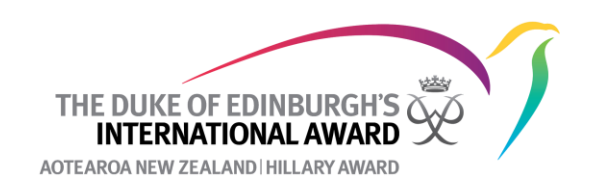

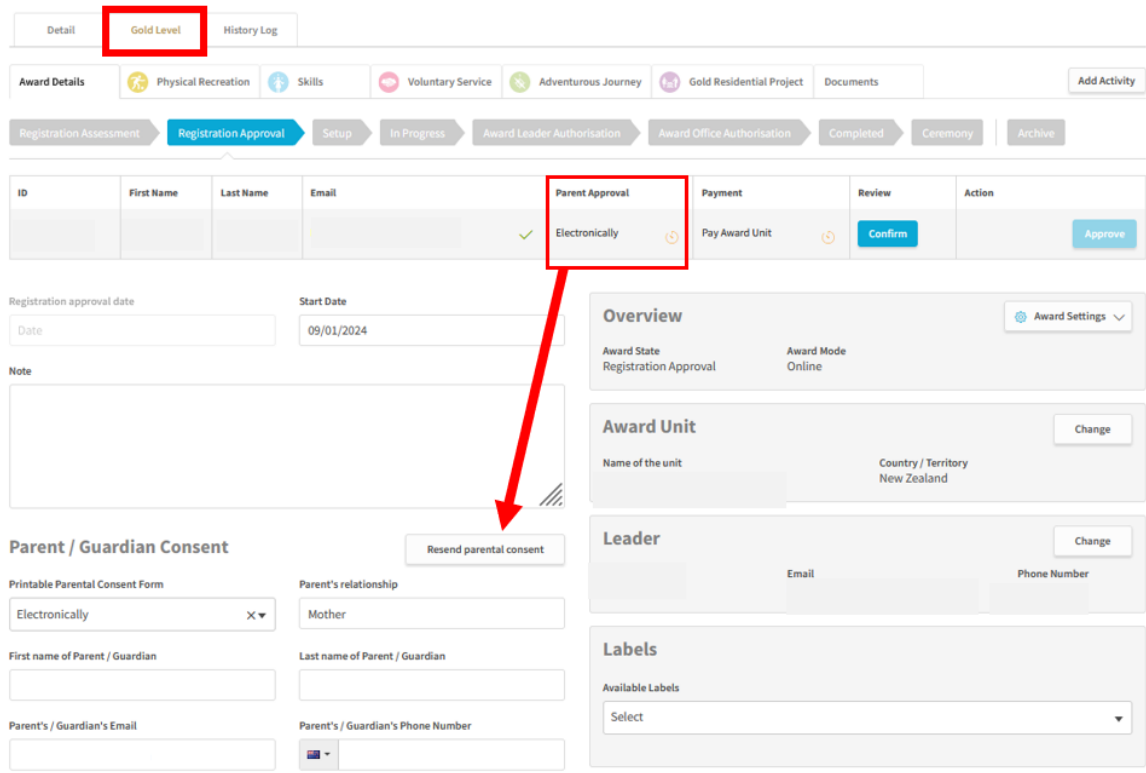

This will then send the parental consent email to the parent/guardian listed.

**NB You should also check under Undelivered Emails in case the email address is incorrect and the parental consent email has bounced. If this is the case you will need to correct the email address and then clear the task before following the above process (see above).**